Полями таблицы «Помещения» являются: помещение (тип поля - Текстовый); отметка (тип поля - Текстовый); чертеж (тип поля - Гиперссылка); примечание (тип поля - Текстовый).

Определяем поля таблицы «Помещения» в MS Access, их название вписываем в столбец «Имя поля», а тип данных соответственно в столбец «Тип данных».

Чтобы создать связь между таблицами, нужно определить ключевое поле. Ключевое поле называется атрибутом, который имеет уникальную информацию. Для определения атрибута следует открыть контекстное меню и выбрать «Ключевое поле».

Создадим таблицу «Журнал». Далее в свойствах поля «Дата» на вкладке «Общая», есть пункт «Значение по умолчанию» вводится выражение "Date() & " " &Time()", это означает, что при создании новой записи будут появляться текущие время и дата в этой ячейке.

Аналогичным образом создаются остальные таблицы, поля которых были определены ранее. Следующим важным этапом считается, определение взаимосвязей между сущностями.

Используются следующие типы связей: связь «один-к-одному» (1:1) образуется между таблицами «Объекты» и «Расположение объектов» полем «Заводской номер»; связь «один-ко-многим» (1:N) используется в таблицах «Стойки/ЗИПы/Места» и «Помещения» полем «Помещение».

В программе MS Access на вкладке «Работа с базами данных» открывается «Схема данных». На главной панели есть кнопка «Отобразить таблицу». В появившемся окне выбираем таблицы для отображения на экран. Теперь у таблицы «Журнал» определяем связь, для этого в ней двойным щелчком выбираем нужное полю, откроется окно «Изменение связей».

Выделив все сущности и связи между ними, построим модель. В такой модели сущности обозначаются прямоугольниками, атрибуты – в виде списка внутри, а связи обозначаются линиями.

> **В.В. Горюнов** (ГГУ имени Ф. Скорины, Гомель) Науч. рук. **П.Л. Чечет,** канд. техн. наук, доцент

## **АНАЛИЗ ВЕБ-САЙТОВ ПО ПРОДАЖЕ ОДЕЖДЫ**

Для выполнения курсового и дипломного проектов был проведён анализ рынка веб-сайтов по продаже одежды.

В настоящее время существует множество сайтов одежды. Для полного анализа продукции были выбраны четыре сайта конкурентов: afashion.by, brest-shop.by, modiz.by, orhideya.by. На основании данного анализа стало возможным выявить достоинства и недостатки уже имеющихся веб-сайтов с одеждой. Для большей наглядности была составлена таблица 1, в которой перечислены возможности каждого сайта.

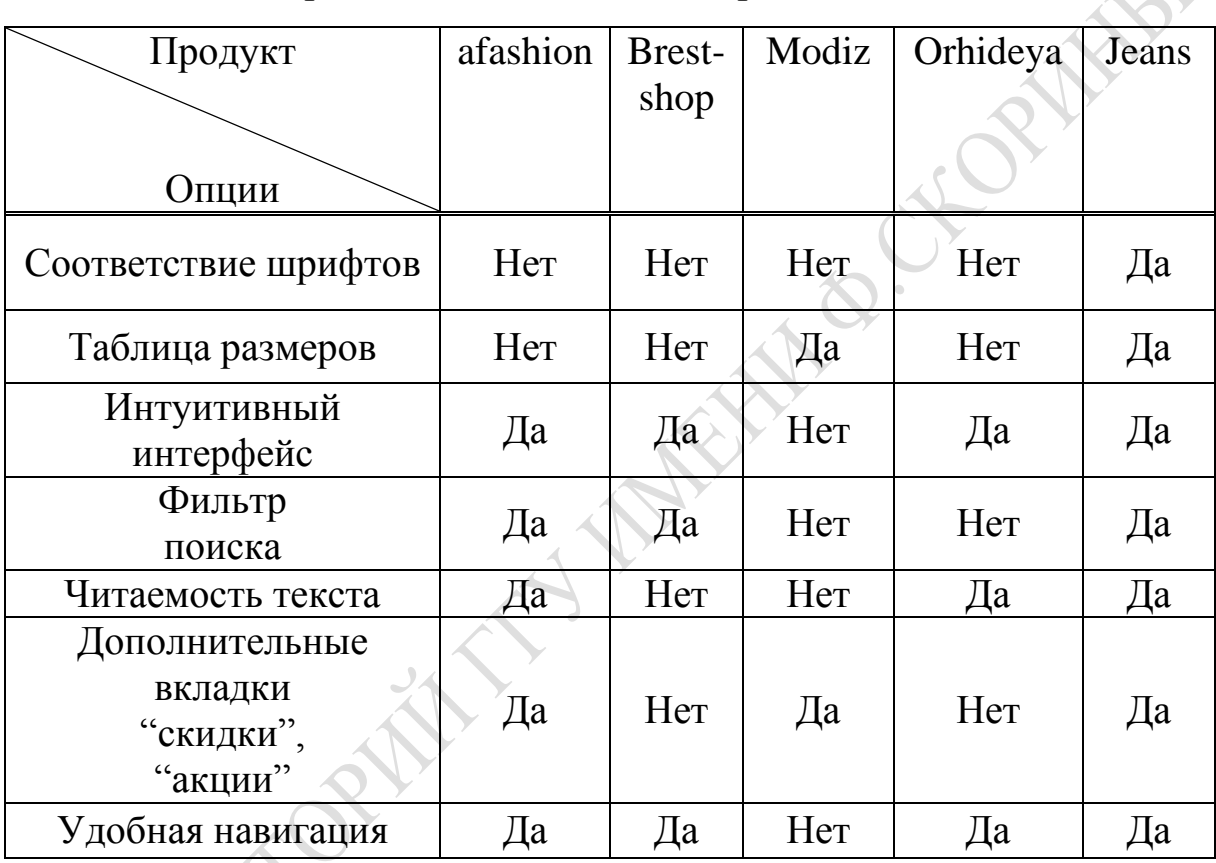

Таблица 1 – Сравнение веб-сайтов по продаже одежды

**В.В. Горюнов** (ГГУ имени Ф. Скорины, Гомель) Науч. рук. **П.Л. Чечет,** канд. техн. наук, доцент

## **РАЗРАБОТКА ПРИЛОЖЕНИЯ ДЛЯ ПРОДАЖИ ОДЕЖДЫ**

Для поддержания и обновления информации необходима интуитивно понятная панель администрирования.

В связи с этим и разработано веб-приложение, функциональные возможности которого представлены на рисунке 1.